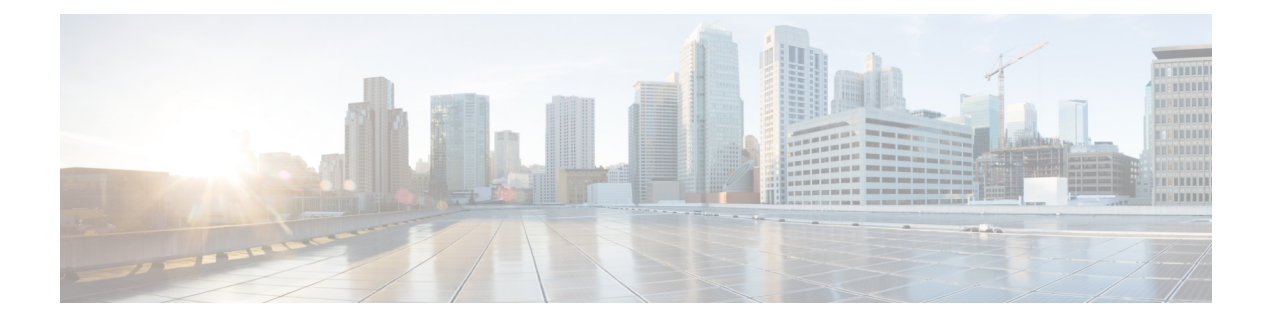

# **Gesprekken**

- Telefoonservice-accounts, op pagina 1
- Een gesprek plaatsen, op pagina 2
- Gesprekken beantwoorden, op pagina 5
- Tijdens een gesprek, op pagina 7

# **Telefoonservice-accounts**

Wanneer u Cisco Jabber belt, gebruikt de app uw werktelefoonnummer en wordt dat werknummer getoond aan de persoon die u belt.

U kunt op verschillende manieren een oproep plaatsen, afhankelijk van de manier waarop uw account is ingesteld.

Met een basis Telefoonservices-account kunt u audiogesprekken voeren via Voice over Internet Protocol (VoIP). De systeembeheerder kan ook de volgende functies voor uw account inschakelen:

Met een basis Telefoonservices-account kunt u audio-/videogesprekken voeren via VoIP. De videomogelijkheden zijn standaard ingeschakeld. De systeembeheerder kan ook de functie Dial via Office (DVO) inschakelen. Met deze functie kunt u bellen met uw werktelefoonnummer en via uw mobiele spraaknetwerk.

Controleer uw accountinstellingen om na te gaan of uw systeembeheerder de functie DVO heeft ingeschakeld.

- Video: hiermee kunt u videogesprekken voeren.
- DVO is alleen beschikbaar op de iPhone. DVO wordt niet ondersteund in de Collaboration Edge-omgeving. Wanneer u niet op kantoor bent, is een VPN vereist om deze functie te gebruiken.

In de volgende tabel wordt het belgedrag tussen VoIP- en DVO-gesprekken vergeleken, op basis van verschillende criteria:

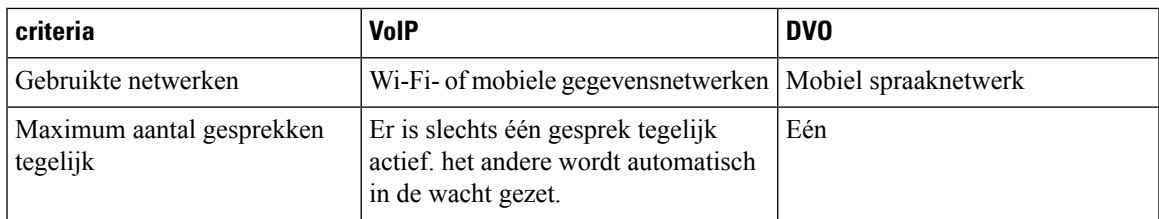

#### **Tabel 1: Vergelijking van het belgedrag van VoIP- en DVO-gesprekken**

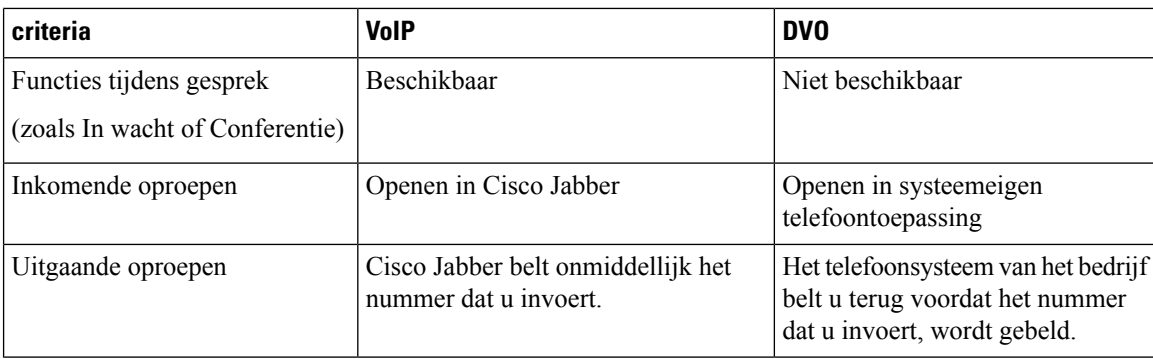

De volgende tabel bevat de gespreksinstellingen die u via het menu Cisco Jabber Instellingen kunt opgeven op basis van de instelling van uw Telefoonservices-account.

#### **Tabel 2: Gespreksinstellingen**

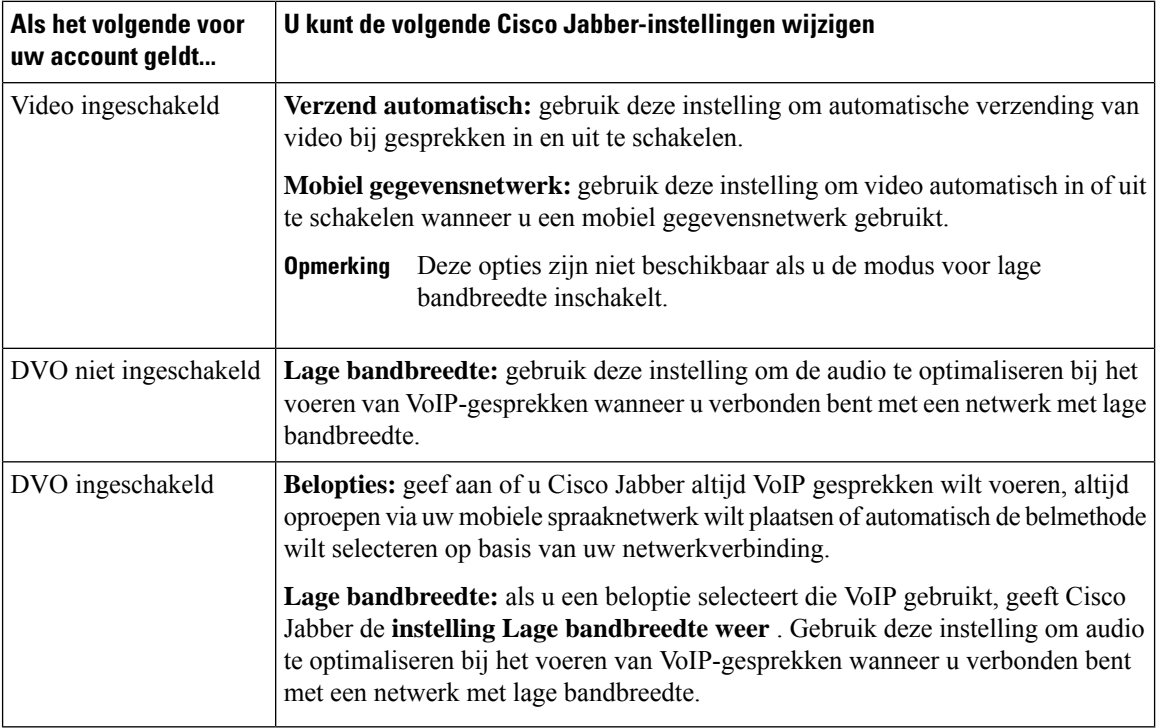

# **Een gesprek plaatsen**

Gebruik Cisco Jabber om uw collega's te bellen en andere mensen waarmee u contact wilt houden.

# **Een telefoonnummer kiezen voor meerdere lijnen in desktops**

Als u Cisco Jabber 12.0 of hoger op Windows of Mac gebruikt en uw beheerder heeft de functie voor meerdere lijnen ingesteld, kunt u aangeven welke lijn u wilt gebruiken wanneer u iemand belt.

Ш

**Stap 1** Selecteer in de vervolgkeuzelijst met telefoonnummers naast de zoekbalk het telefoonnummer dat u wilt gebruiken om een gesprek te starten.

**Stap 2** Plaats de oproep.

# **Een gesprek starten met het toetsenblok op het bureaublad**

U kunt het toetsenblok gebruiken als u Cisco Jabber voor Windows of Mac 12.6 of later gebruikt.

**Stap 1** Ga naar **Gesprekken** en selecteer het toetsenblokpictogram.

**Stap 2** Gebruik uw muis om op het toetsenblok te klikken om het gewenste nummer te kiezen en klik vervolgens op Bellen . U kunt de backspace gebruiken om kiesfouten te corrigeren.

# **Lijst met contactpersonen bellen**

U kunt de zoekbalk gebruiken om snel iemand in de telefoonlijst te bellen. Als de persoon slechts één nummer heeft, gebruikt Cisco Jabber dat nummer. Anders kunt u selecteren welk nummer er eerst moet worden gebeld.

### **Iemand uit uw lijst met contactpersonen in Desktop bellen**

**Stap 1** Klik op de zoekbalk en voer de naam in van de persoon die u wilt bellen. **Stap 2** Wijs de naam van de agent aan in de zoekresultaten en klik op **Bellen**.

### **Iemand bellen uit uw lijst met contactpersonen op de mobiele telefoon**

**Stap 1** Ga naar **Contactpersonen**, tik op de zoekbalk en voer de naam in van de persoon die u wilt bellen.

**Stap 2** Tik in de zoekresultaten op hun naam. Tik vervolgens op **Bellen**.

# **Gesprek in berichtenvenster**

Somsis het makkelijker om met iemand te praten in plaats van veel lange berichten te sturen. Als u al berichten naar iemand stuurt, kunt deze persoon snel bellen vanuit het berichtenvenster.

#### **Iemand bellen tijdens berichten in Desktop**

Selecteer bellen in het gespreksvenster.

### **Iemand bellen tijdens berichten in iPhone of iPad**

Tik in het gespreksvenster op  $\leq$  en op het nummer dat u wilt bellen.

### **Iemand bellen tijdens berichten in Android**

Terwijl u met iemand chat in Cisco Jabber, kunt u een nieuw chatbericht ontvangen van een andere persoon. Cisco Jabber geeft dan een voorbeeld van het nieuwe chatbericht in uw huidige chatvenster, zodat u niets mist.

Wanneer u een videogesprek voert, tikt u op de knop Vorige op uw apparaat om het venster van het videogesprek te minimaliseren. Tik op het geminimaliseerde videogespreksvenster om het videogesprek op volledig scherm weer te geven. U kunt de video naar een willekeurige locatie op uw apparaat slepen en plaatsen.

Tik in het gespreksvenster op  $\leq$  en op het nummer dat u wilt bellen.

## **SIP-URI bellen**

U kunt bellen met Uniform Resource Identifier (URI) gebruiken om oproepen te plaatsen en contacten met URI om te gaan. Een gebruiker genaamd Anita Perez heeft bijvoorbeeld de volgende SIP-URI gekoppeld aan haar telefoonlijstnummer: aperez@example.com. Met URI kiezen kunnen gebruikers Anita bellen via haar SIP-URI in plaats van via haar telefoonlijstnummer.

U kunt ook DTMF-tonen met de SIP-URI verzenden. Gebruik deze tonen om toestelnummers of andere cijferreeksen te kiezen. Als u bijvoorbeeld Anita Perez wilt bellen op toestel 1234, voert u aperez@example.com,1234 in. De komma (,) pauzeert 2 seconden voordat het volgende teken wordt gekozen.

Gebruikers die zijn verbonden met Cisco TelePresence Video Communication Server (VCS), zijn alleen toegankelijk via hun gekoppelde URI.

Contactpersonen geïmporteerd vanuit Microsoft Outlook kunnen SIP-URI's bevatten. In versies lager dan Apple OS X Maverick 10.9 geeft het Mac-adresboek mogelijk sommige tekens niet weer. Aperez@voorbeeld.com kan bijvoorbeeld worden weergegeven als aperezvoorbeeldcom. U kunt echter nog steeds zoeken en bellen via deze URI's.

#### **Verwante onderwerpen**

Gesprekken doorschakelen in Android, op pagina 11 [Gesprekspictogrammen](cjab_b_cisco-jabber-user-guide_chapter5.pdf#nameddest=unique_54) voor inbellen in chats [Bruginformatie](cjab_b_cisco-jabber-user-guide_chapter8.pdf#nameddest=unique_55) voor telefonische vergaderingen instellen in Windows Ш

Bruggegevens voor [conferentiegesprekken](cjab_b_cisco-jabber-user-guide_chapter8.pdf#nameddest=unique_56) instellen op de Mac [Jabber-app-opdrachten](cjab_b_cisco-jabber-user-guide_chapter9.pdf#nameddest=unique_57) vanuit Slack

#### **Een contactpersoon kiezen met een SIP-URI in Windows**

#### **Voordat u begint**

Uw beheerder moet URI kiezen inschakelen.

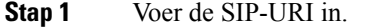

**Stap 2** (Optioneel) Voeg een komma en de DTMF tonen toe.

**Stap 3** Klik op **Bellen**.

### **Een contactpersoon bellen met een SIP-URI in de Mac**

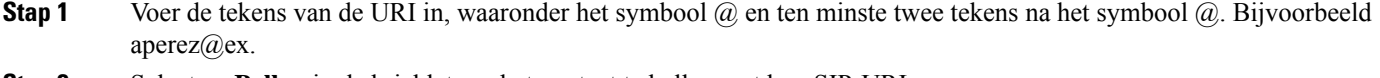

**Stap 2** Selecteer **Bellen** in de bricklet om het contact te bellen met hun SIP-URI.

# **Gesprekken beantwoorden**

## **Een gesprek beantwoorden via chatten in Windows**

Wanneer u een oproep in Jabber krijgt, kunt u kiezen of u deze wilt beantwoorden of weigeren. U kunt ook reageren met een tekstbericht in het geval u het gesprek niet kunt opnemen.

Als u kiest voor **Beantwoorden met chat**, wordt het gesprek automatisch doorgeschakeld naar uw voicemail. Er verschijnt ook een chatvenster met de beller. Zo kunt u een snel antwoord naar de beller sturen.

#### **Voordat u begint**

U moet voicemail hebben ingesteld om de functie Chatantwoord te kunnen gebruiken.

**Stap 1** Wanneer u een oproep ontvangt van een van uw contactpersonen, gaat u op een van de volgende manieren te werk:

- Beantwoorden
- Weigeren
- Beantwoord met chat
- **Stap 2** Als u Chatantwoord **kiest**, kunt u de beller snel beantwoorden in het chatvenster.

## **Turn on Automatic Answering**

Jabber for iPhone and iPad can answer calls automatically, even from the lock screen. Before you can turn this on, you need to open the Jabber app in an active Guided Access session. Your administrator controls whether you can turn on automatic answering.

#### **Before you begin**

Jabber needs to be open in an active Guided Access session. You can learn how to start a Guided Access session from Apple [Support](https://support.apple.com/en-us/HT202612).

Jabber needs to have made at least one phone call before automatic answering can work. If you're on a fresh installation, make a phone call before you attempt to turn on automatic answering.

- **Stap 1** Tap your profile picture, and then go **Settings** > **Call Option**.
- **Stap 2** Toggle **Auto Answer** to **on**.

## **Automatische gespreks demping**

Als u zich geen zorgen wilt maken dat uw gesprekken worden onderbroken met achtergrondgeluid, stelt u Cisco Jabber in zodat het geluid automatisch wordt gedempt wanneer u verbinding maakt met een gesprek.

### **Dempen van mijn gesprekken automatisch in Windows**

Ga naar **Opties** > **oproepen** en schakel **standaard audio dempen in voor Jabber-oproepen**.

Het tabblad Gesprekken is alleen beschikbaar als u Telefoonservices in uw tabblad Accounts hebt ingesteld.

### **Dempen van mijn gesprekken automatisch in de Mac**

Ga naar **Voorkeurengesprekken** > en schakel **standaard audio in voor Jabber-gesprekken**.

Het tabblad Gesprekken is alleen beschikbaar als u Telefoonservices in uw tabblad Accounts hebt ingesteld.

### **Dempen van mijn gesprekken automatisch op mobiele telefoon**

Ga naar **Instellingen** > **oproepen en tik in het** veld Dempen **in het veld Gesprekken van Jabber op Automatisch dempen** .

Het tabblad Gesprekken is alleen beschikbaar als u Telefoonservices in uw tabblad Accounts hebt ingesteld.

Ш

# **Tijdens een gesprek**

**Verwante onderwerpen**

[Schermdeling](cjab_b_cisco-jabber-user-guide_chapter5.pdf#nameddest=unique_68) in chat

## **Gesprekken op iPhone en iPad samenvoegen**

Met de functie Gesprekken samenvoegen kunt u twee actieve gesprekken samenvoegen tot een telefonische vergadering.

Deze procedure is alleen van toepassing op VoIP-gesprekken via Cisco Jabber. De functie Gesprekken samenvoegen is niet beschikbaar voor DvO-gesprekken.

- **Stap 1** Tik in het gespreksweergave op **de knop** puntjes.
- **Stap 2** Tik op **Samenvoegen**.
- **Stap 3** Tik op **OK**.
- **Stap 4** (Optioneel) Tik op **2** voor telefonische vergadering om een lijst met deelnemers aan de telefonische vergadering weer te geven.

## **Gesprekken samenvoegen in Android**

Met de functie Gesprekken samenvoegen kunt u twee actieve gesprekken samenvoegen tot een telefonische vergadering.

Deze procedure is alleen van toepassing op VoIP-gesprekken via Cisco Jabber. De functie Gesprekken samenvoegen is niet beschikbaar voor DvO-gesprekken.

- **Stap 1** Tik in het gespreksweergave op **de knop** puntjes.
- **Stap 2** Tik op **Samenvoegen**.
- **Stap 3** Tik op **OK**.
- **Stap 4** (Optioneel) Tik op **22** voor telefonische vergadering om een lijst met deelnemers aan de telefonische vergadering weer te geven.

## **Een gesprek verplaatsen naar het mobiele netwerk voor iPhone en iPad**

Als u tijdens een Cisco Jabber-VoIP-gesprek problemen met de gesprekskwaliteit hebt, kunt u het gesprek naar uw mobiele netwerk verplaatsen en het gesprek op uw mobiel ontvangen.

Deze procedure is alleen van toepassing op VoIP-gesprekken via Cisco Jabber. Deze functie is niet beschikbaar voor DvO-gesprekken.

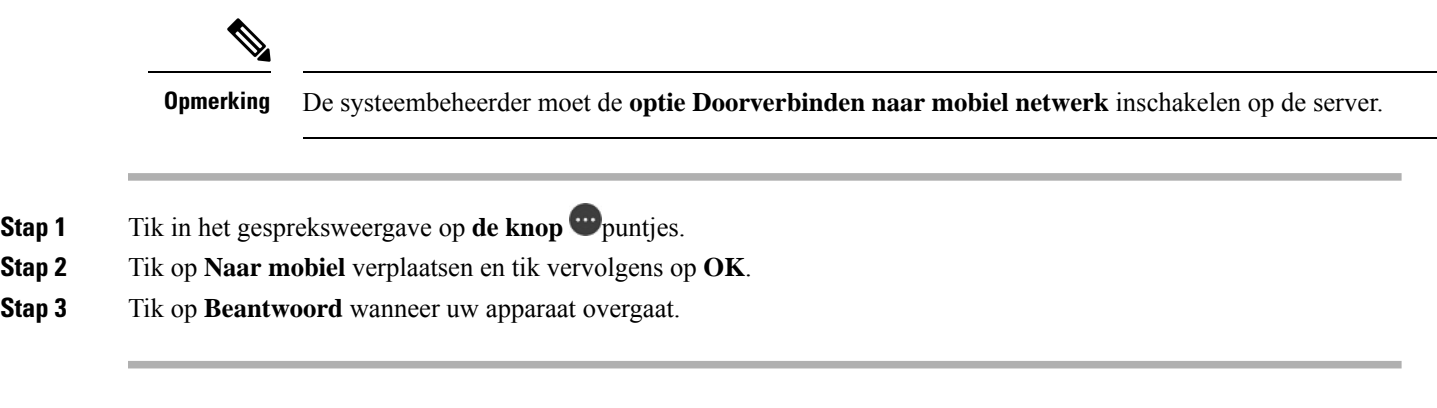

# **Een gesprek verplaatsen naar het mobiele netwerk voor Android**

U kunt een gesprek verplaatsen naar een mobiel netwerk Deze procedure is alleen van toepassing op Cisco Jabber VoIP gesprekken. Deze functie is niet beschikbaar voor DvO-gesprekken.

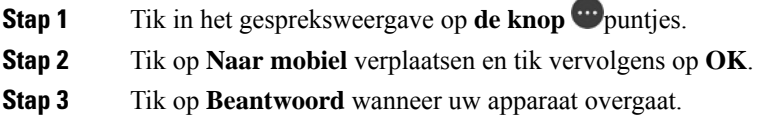

## **Een gesprek parkeren in Android**

Als u een gesprek voert, kunt u het gesprek parkeren naar een toestel voor geparkeerde gesprekken (bijvoorbeeld naar een telefoon in een ander kantoor of in een vergaderruimte) of het gesprek tijdelijk in de wacht zetten. Een gebruiker kan vervolgens via een andere telefoon in uw systeem het toestelnummer voor gesprek parkeren kiezen om het gesprek op te halen.

Voltooi deze taak om een lopend gesprek te parkeren zodat u het kunt overdragen naar een ander apparaat of het tijdelijk in de wacht kunt zetten.

- **Stap 1** Tik in het gespreksweergave op **de knop** puntjes.
- **Stap 2** Tik op **Parkeren**.
- **Stap 3** Haal het gesprek van een ander apparaat op of hervat het gesprek op het huidige apparaat.

## **Telefonische vergaderingen**

Wanneer u met meer dan één persoon tegelijk wilt spreken, kunt u een conferentiegesprek starten in Cisco Jabber. In plaats van een formele vergadering te organiseren door uitnodigingen te verzenden en vergaderruimten te reserveren, kunt u ook direct een groepsgesprek starten.

### **Telefonische vergaderingen starten in Windows**

- **Stap 1** U kunt het conferentiegesprek starten via een van de volgende methoden:
	- Tijdens een gesprek: converteer het gesprek naar een telefonische vergadering door op de**knop Meer** op de balk voor gespreksbesturing te klikken en vervolgens de **optie Telefonische vergadering** te selecteren.
	- Vanuit een groepskoptekst: plaats de muisaanwijzer boven een groepskoptekst en klik op de gespreksknop om een conferentiegesprek met alle beschikbare contactpersonen in die groep te starten.
	- Vanuit de selectie van meerdere contactpersonen:selecteer de gewenste contactpersonen voor uw conferentiegesprek en klik op de gespreksknop die wordt weergegeven wanneer u de muisaanwijzer boven een van de geselecteerde contactpersonen plaatst.
- **Stap 2** Met de volgende opties kunt u contactpersonen toevoegen aan een telefonische vergadering:
	- Zoeken naar contactpersonen in het veld **Deelnemers toevoegen**.
	- Sleep contactpersonen vanuit uw tabblad Contactpersonen en zet ze neer in het conferentiegespreksvenster.

### **Een telefonische vergadering tot stand brengen in Android**

- **Stap 1** Tik in het gespreksweergave op **de knop** puntjes.
- **Stap 2** Tik op **Conferentie**.
- **Stap 3** Voer een van de volgende stappen uit:
	- Voer een telefoonnummer in en selecteer **Bellen**.
	- Voer een naam of videoadres in en tik op een item in de zoekresultaten.

Cisco Jabber zet uw eerste gesprek automatisch in de wacht en geeft de status van beide gesprekken weer.

**Stap 4** Tik in de systeembalk op **Samenvoegen**.

# **Gesprekken in de wacht zetten en hervatten in Android**

- **Stap 1** Tik in het gespreksweergave op **de knop** puntjes.
- **Stap 2** Tik op **In wacht**.
- **Stap 3** Tik op **Hervatten** om het gesprek te hervatten.

# **Tussen gesprekken schakelen in Android**

Wanneer u met twee internetgesprekken bent verbonden, is er op elk moment slechts één gesprek actief. Het andere gesprek wordt automatisch in de wacht gezet.

Tik op de rode balk om tussen de twee gesprekken te schakelen.

## **Een gesprek doorverbinden in Android**

- **Stap 1** Tik in het gespreksweergave op **de knop** puntjes.
- **Stap 2** Tik op **Doorverbinden**.
- **Stap 3** Voer een van de volgende stappen uit:
	- a) Voer een telefoonnummer in en selecteer **Bellen**.
	- b) Voer een naam of videoadres in en tik op een item in de zoekresultaten.

# **Gesprekken doorschakelen**

Als u weggaat van uw bureau, maar geen belangrijke gesprekken wilt missen, kunt u uw gesprekken naar een ander telefoonnummer of de voicemail doorschakelen.

### **Gesprekken doorschakelen in vensters**

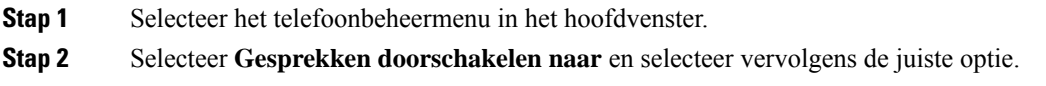

### **Gesprekken doorschakelen in de Mac**

- **Stap 1** Selecteer **Jabber-voorkeurenoproepen** > > .
- **Stap 2** Selecteer **Doorschakelen**.
- **Stap 3** Voer in het gedeelte Gesprekken doorschakelen naar **een van de** volgende opties uit:
	- Selecteer **Plus (+)** en voeg een nieuw nummer in de lijst Beschikbaar toe.
	- Voer een telefoonnummer in met landcode en netnummer.

### **Gesprekken doorschakelen in iPhone en iPad**

- **Stap 1** Ga naar **Instellingen Voor Gesprekken** > > **doorschakelen**.
- **Stap 2** Selecteer een van de volgende opties:
	- Gesprekken niet doorschakelen
- Voicemail
- Mobiel
- Thuis
- Aanpassen: geef het nummer op (met land- en netnummers) om gesprekken door te schakelen naar een alternatief nummer.

### **Gesprekken doorschakelen in Android**

- **Stap 1** Ga naar **Instellingen Voor Gesprekken** > > **doorschakelen**.
- **Stap 2** Selecteer een van de volgende opties:
	- Gesprekken doorschakelen uitschakelen
	- Voicemail
	- Mobiel
	- Thuis
	- Een nummer toevoegen: voer het URI- of telefoonnummer in (met land- en netnummers) om gesprekken door te schakelen naar een alternatief nummer.

#### **Verwante onderwerpen**

SIP-URI bellen, op pagina 4

## **Far-End cameracontrole (FECC)**

Als u een eenheid of persoon belt die een apparaat heeft met een bestuurde camera, kunt u de andere camera instellen zodat deze een beter zicht geeft tijdens het videogesprek. Als u een Cisco-bridge belt, kunt u de indeling van de videobeelden kiezen voor de telefonische vergadering.

### **Camera's aan de hand van andere camera's beheren in Windows**

#### **Voordat u begint**

Zorg dat het systeem dat u belt far-end camera control (FECC) ondersteunt. Zie de documentatie voor elk apparaat voor meer informatie.

De beheerder van uw videoconferenties moet deze functie inschakelen.

U moet ook de softphonemodus hebben geactiveerd, wat inhoudt dat u **Mijn computer gebruiken voor gesprekken** in uw hubvenster hebt geselecteerd.

- **Stap 1** Nadat u een videogesprek hebt gestart, selecteert u het pictogram **Far End Camera Control weergeven**.
- **Stap 2** Kies één van de volgende opties:
	- Voor rechtstreekse gesprekken naar apparaten gebruikt u de knoppen om naar links of rechts te pannen, omhoog of omlaag te kantelen en de camera in of uit te zoomen.
	- Voor gesprekken naar bridges gebruikt u de knoppen om de te gebruiken vergaderlay-out te selecteren.
	- Gebruik de volgende sneltoetsen om de camera handmatig te beheren:

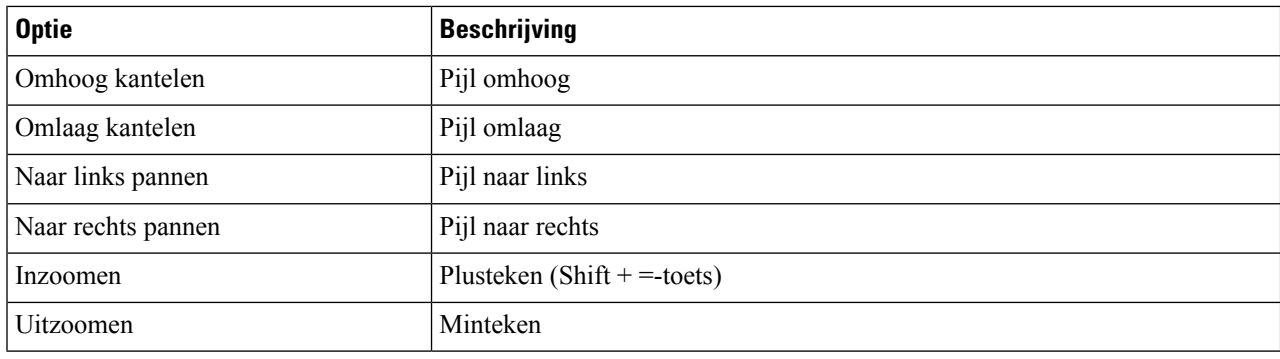

### **Far-end camera's bedienen op een Mac**

#### **Voordat u begint**

Zorg dat het systeem dat u belt far-end camera control (FECC) ondersteunt. Zie de documentatie voor elk apparaat voor meer informatie.

De beheerder van uw videoconferenties moet deze functie inschakelen.

- **Stap 1** Nadat u een videogesprek hebt gestart, selecteert u het pictogram **Far End Camera Control weergeven**.
- **Stap 2** Kies één van de volgende opties:
	- Voor rechtstreekse gesprekken naar apparaten gebruikt u de knoppen om naar links of rechts te pannen, omhoog of omlaag te kantelen en de camera in of uit te zoomen.
	- Voor gesprekken naar bridges gebruikt u de knoppen om de te gebruiken vergaderlay-out te selecteren.
	- Gebruik de volgende sneltoetsen om de camera handmatig te beheren:

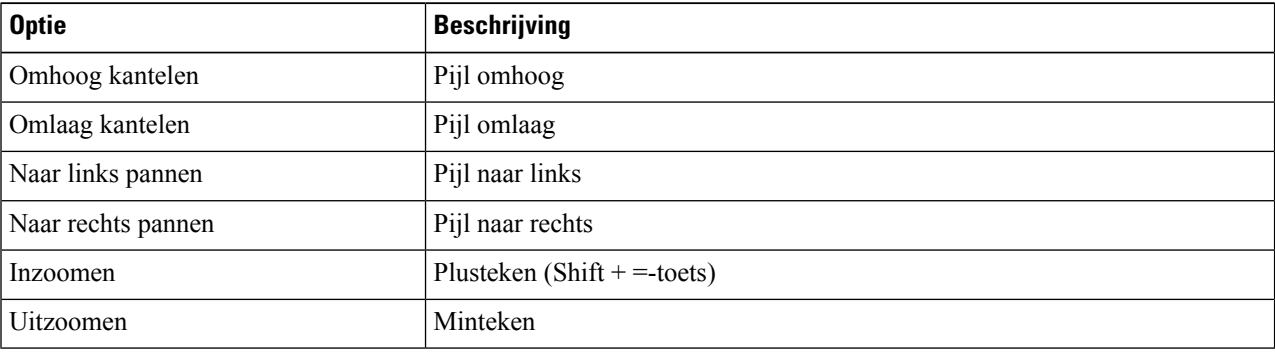

### **Gebruik end camera's op iPhone en iPad**

#### **Voordat u begint**

Zorg dat het systeem dat u belt far-end camera control (FECC) ondersteunt. Zie de documentatie voor elk apparaat voor meer informatie.

De beheerder van uw videoconferenties moet deze functie inschakelen.

- **Stap 1** Nadat u een videogesprek hebt gestart, selecteert u het pictogram **Far End Camera Control weergeven**.
- **Stap 2** Kies één van de volgende opties:
	- Voor rechtstreekse gesprekken naar apparaten gebruikt u de knoppen om naar links of rechts te pannen, omhoog of omlaag te kantelen en de camera in of uit te zoomen.
		- Voor gesprekken naar bridges gebruikt u de knoppen om de te gebruiken vergaderlay-out te selecteren.
		- Gebruik de volgende sneltoetsen om de camera handmatig te beheren:

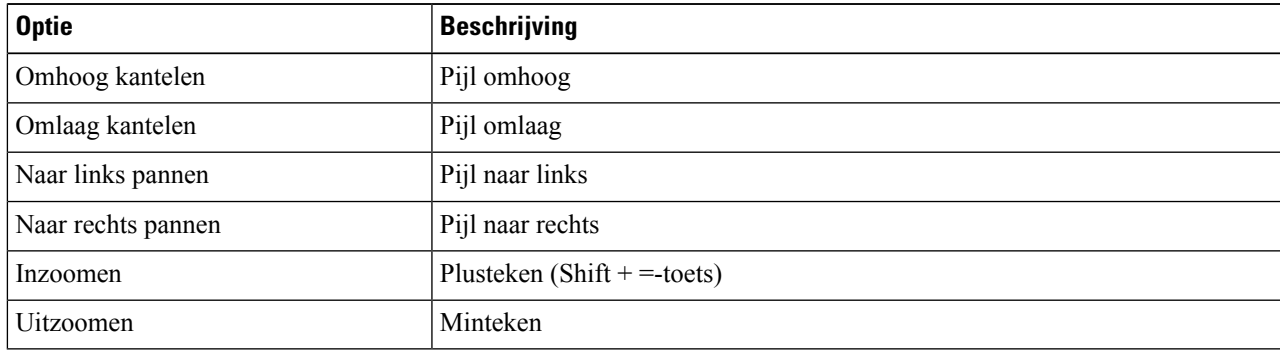

### **Camera's aan het einde van de telefoon gebruiken in Android**

#### **Voordat u begint**

Zorg dat het systeem dat u belt far-end camera control (FECC) ondersteunt. Zie de documentatie voor elk apparaat voor meer informatie.

De beheerder van uw videoconferenties moet deze functie inschakelen.

- **Stap 1** Nadat u een videogesprek hebt gestart, selecteert u het pictogram **Far End Camera Control weergeven**.
- **Stap 2** Kies één van de volgende opties:
	- Voor rechtstreekse gesprekken naar apparaten gebruikt u de knoppen om naar links of rechts te pannen, omhoog of omlaag te kantelen en de camera in of uit te zoomen.
	- Voor gesprekken naar bridges gebruikt u de knoppen om de te gebruiken vergaderlay-out te selecteren.
	- Gebruik de volgende sneltoetsen om de camera handmatig te beheren:

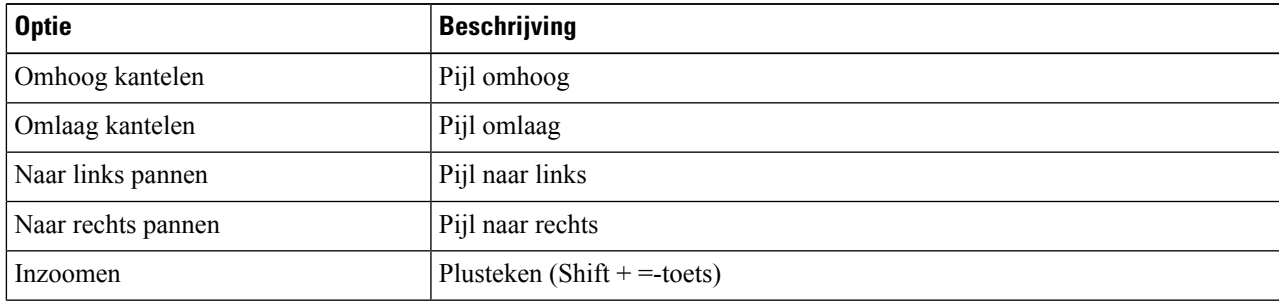

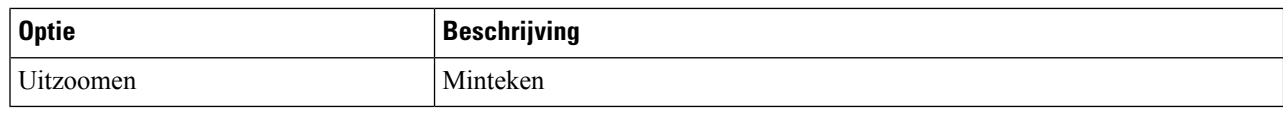

## **Gespreksopname beheren**

In Jabber-installaties die met deze functie zijn geconfigureerd, kunt u de opname van een Cisco Jabber-gesprek starten en stoppen.

Afhankelijk van de configuratie van Jabber kunt u gesprekken tussen uzelf en een andere gebruiker opnemen. Beide personen kunnen de opname starten en stoppen. Nadat het gesprek is beëindigd, ontvangt één van jullie een e-mail met een link om de opname te downloaden.

- **Stap 1** Kies in het tabblad Jabber-telefoon het nummer van de conferentiebrug of klik op de link die aan u is bezorgd. Voer vervolgens indien nodig de wachtwoordcode in.
- **Stap 2** Klik in het gespreksvenster op **het pictogram** . . . puntjes om het menu weer te geven en selecteer **Opnemen**.

Na enkele seconden kondigt een automatische stem aan dat de opname is gestart.

**Stap 3** Als u de opname wilt stoppen, klikt u op **Meer puntjes stoppen** > **.**

De opname stopt automatisch wanneer het gesprek wordt beëindigd. Er wordt een link naar de opname gestuurd.

# **Gespreksstatistieken weergeven in Android**

- **Stap 1** Tik in het gespreksweergave op **de knop** puntjes.
- **Stap 2** Tik op **Gespreksstatistieken**.

### Over de vertaling

Cisco biedt voor sommige gebieden lokalisatie aan voor deze content. De vertalingen worden echter alleen aangeboden ter informatie. Als er sprake is van inconsistentie, heeft de Engelse versie van de content de voorkeur.